見守り**SD**カードカメラ 基本操作簡易マニュアル P1

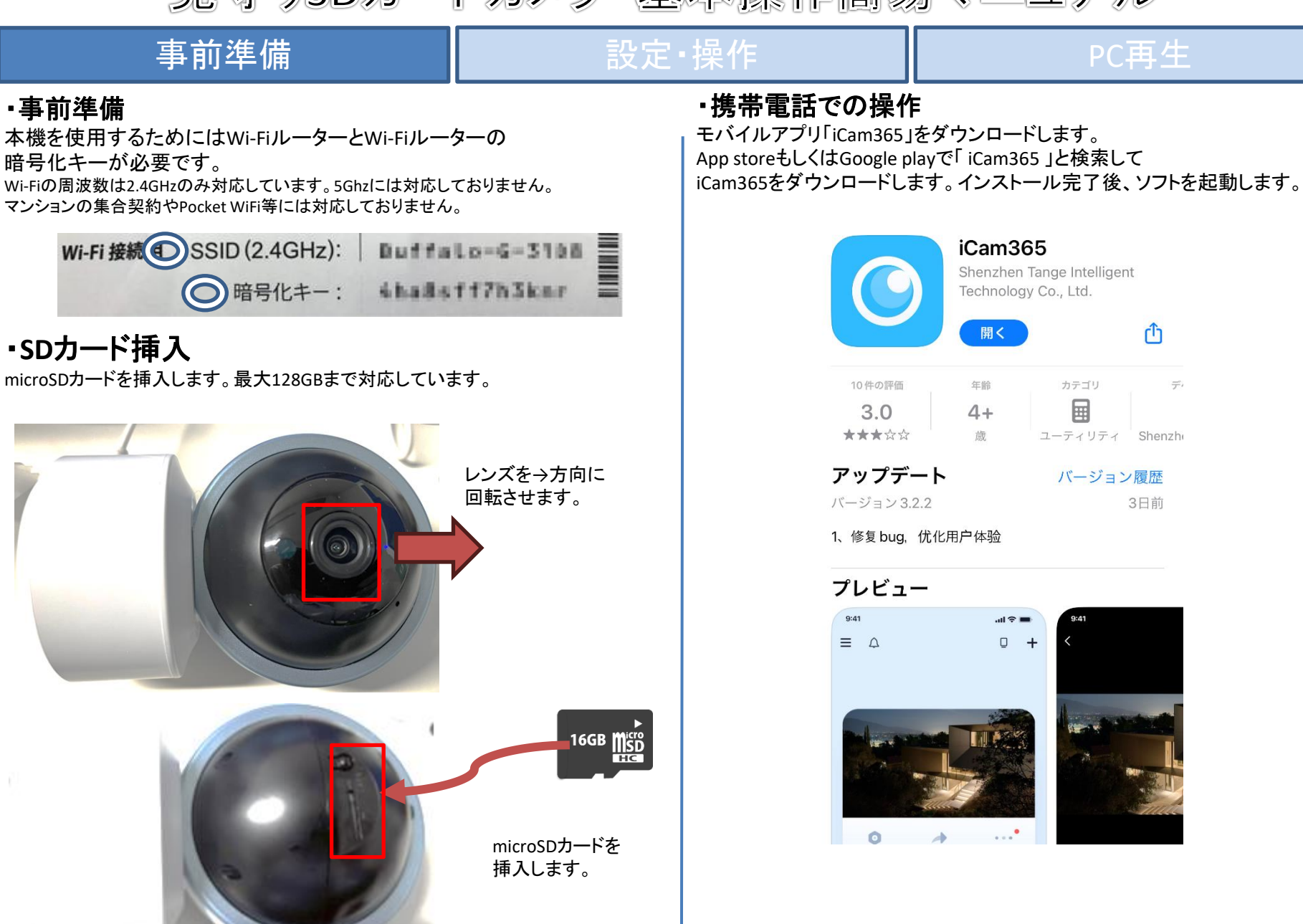

アプリの権限関係の設定はすべてをオンにしてください。

見守り**SD**カードカメラ 基本操作簡易マニュアル

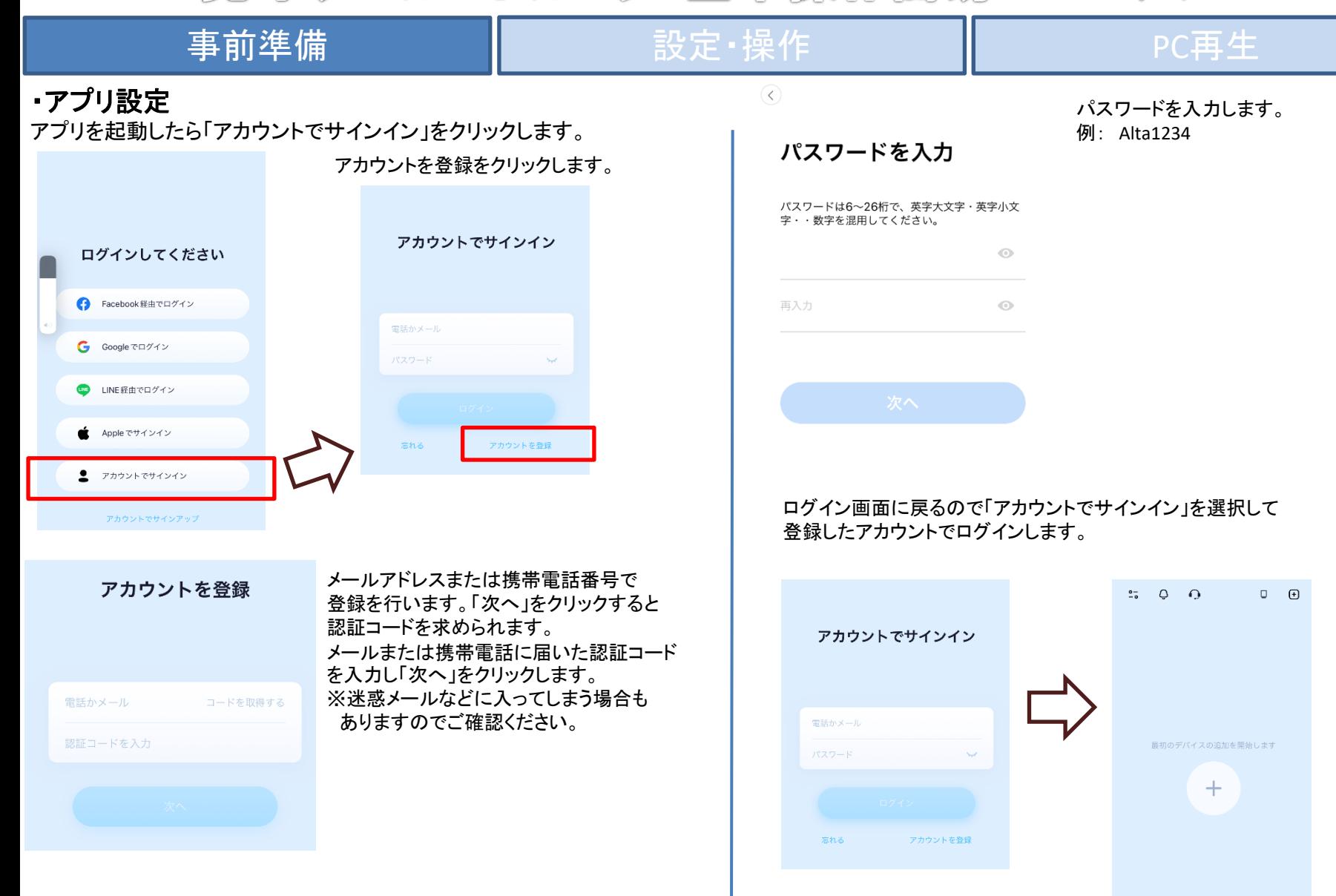

■ デバイスを追加する方法は?

見守り**SD**カードカメラ 基本操作簡易マニュアル

### 事前準備 インファイン 設**定・操作 おりの** マンス PC再生 カメラの登録 AP機能での追加※推奨 右上の+ボタンを押します。  $\therefore$  0 0  $\overline{\mathsf{d}}$  $\Box$ QRコードのスキャン画面が表示されるので  $\bigoplus$  $\bigcirc$  $\qquad \qquad \qquad \qquad \blacksquare$ 「その他の追加方法」を選択します。 デバイス本体のQRコードをスキャンして、デバイス ◎ 設備追加 追加をしてください カードモード 最初のデバイスの追加を開始します ■■ 4スプライトスクリーン その他の追加方法 ゝ  $\hbox{+}$ QR コードをスキャンできないか、またはま 「設備追加」を押します。 ったくありませんか? 「監視カメラ」→「Wi-Fiカメラ」を押します。 「すばやく追加」を押します。 追加するデバイスの種類を選 ● デバイスを追加する方法は? 択します WIFIカメラ G WIFI又は有線ネットワーク経由でカメラに接 続してください 監視カメラ 4Gカメラ 4Gカードを挿入し、カメラに接続して ください ●● ドライブレコーダー 鼎 ランプ  $\mathcal{P}$ すばやく追加  $\Delta$ デバイスAPホットスポットを介してWiFiを<br>接続およびベアリングする ドアベル&キャッツアイ  $\,$ デバイススキャンコードの追加 ドアロック デバイスは電話の QR コードをスキャンして<br>WiFiとベアリングします  $\mathcal{P}$ 有線追加  $\mathbf{F}$ デバイスがネットワークケーブルに接続さ れ、ルーターに接続されている

見守り**SD**カードカメラ 基本操作簡易マニュアル

### 事前準備 インファイン 設定・操作 スピア Internal Aces PC再生 電源オン カメラの電源が入ってランプが点灯しているのを 「理解した」をクリックします。 プロンプトライトがすばやく点滅するか、プロ 機器を選択する 確認してください。 ンプトトーンが聞こえるのを待ちます 「選択するには」をクリックして 確認したら「警告音が聞こえたか警告灯が 写真のガイドラインに従ってください 「AICAM~」から始まるWi-Fiを選択します。 点滅しているのを確認し、チェックを入れて AICAM\_で始まるWiFiを選択してく選択するには 「次へ」をクリックします。 機器を選択する 写真のガイドラインに従ってください AICAM\_で始まるWiFiを選択<mark>してく選択するには</mark> ルーター、携帯電話、デバイスは互いに近 くにある必要があります 1。クリックして選択します 2。無線LANでAICAM\_から始まるWiFiに接続します 理解した 3. アプリに戻り、デバイスが接続されるのを待ちます ○ 警告音が聞こえたか、警告灯がすばやく点滅します  $17:02$  $\hat{z}$  $\leq$  Settings WLAN AICAM\_343CXR3VDK7J  $\bullet \in \odot$ ピープ音と点滅はありませんか?  $\bigcirc$ **WLAN**  $4 \in \mathbb{Q}$  $\sqrt{7}G-5G$ デバイスのネットワー 「選択するには」をクリックして使用したい 〈設定 Wi-Fi クを選択します Wi-Fiを選択してください。 ※2.4GHzのみ対応です。 WiFiを選択し、パスワードを入力してください ※パスワードを間違えるとこの後の接続で スマホのWi-Fi接続画面を開き 失敗します。 Wi-Fi 「**AICAM**~」で始まるWi-Fiを wifi 選択するには 選択し、設定画面に戻ります。 パスワー Wi-Fiのパスワード(暗号化キー) を求められるので入力して「次へ」をクリックします。 5GバンドWiFiを選択した場合は、追加したデバイスが5Gバン ドWIFIをサポートしているかどうかを確認してください。サポ<br>ートしていない場合、追加は失敗します。 MY NETWORKS AICAM\_343CXR3VDK7J  $\hat{=}$   $\hat{=}$  (i)

見守り**SD**カードカメラ 基本操作簡易マニュアル

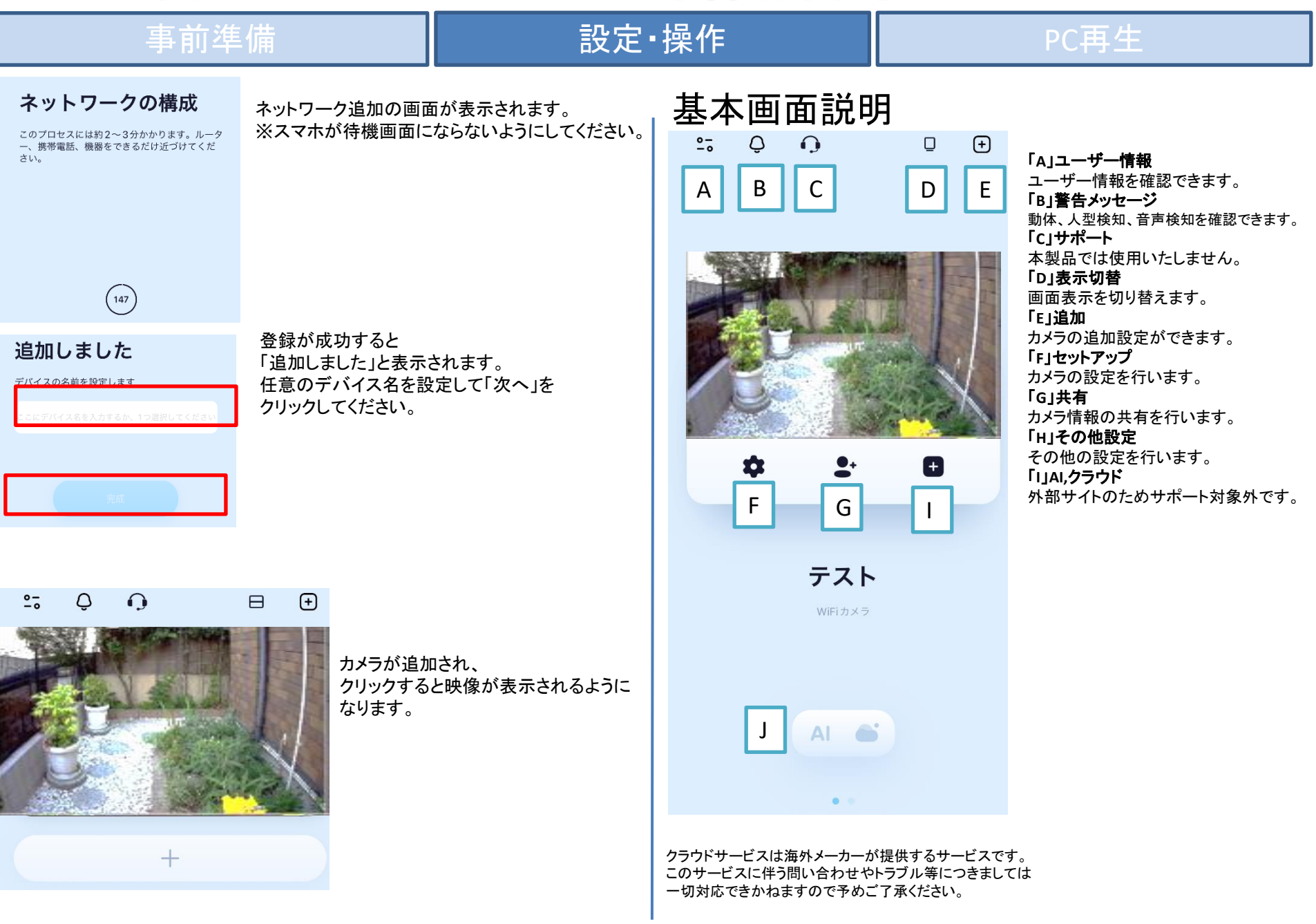

見守り**SD**カードカメラ 基本操作簡易マニュアル

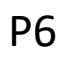

# 事前準備 インファイン 設**定・操作 おりの** マンス PC再生

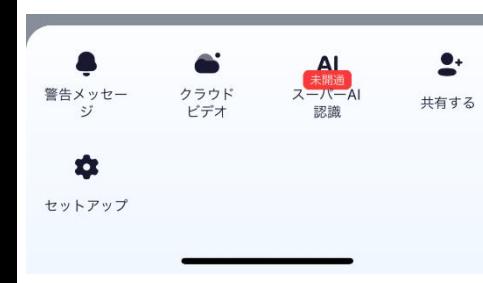

# カメラ画面説明

黒い部分をクリックするとメニューが表示されます。

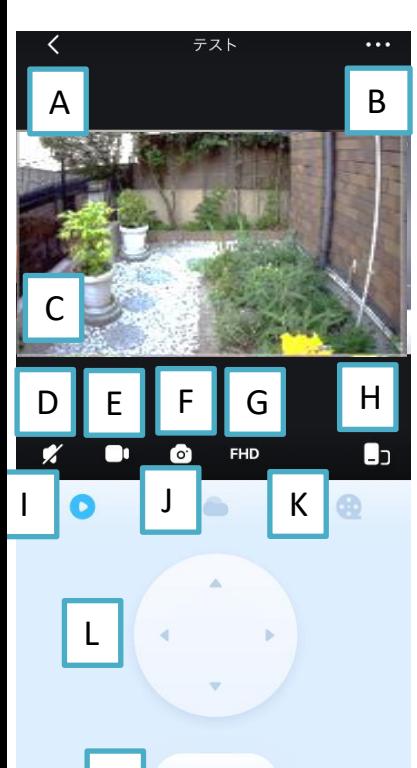

 $\bullet$ 

N

### 警告メッセージ 動体、人型検知、音声検知を確認できます。 クラウドビデオ 外部サイトのためサポート対象外です スーパー**AI**認識 外部サイトのためサポート対象外です 共有する カメラ情報の共有を行います。 セットアップ カメラの設定を行います。

「**A**」戻る 基本画面に戻ります。 「**B**」設定 設定メニューを開きます。 「**C**」画面 カメラの画面が表示されます。 ピンチアウト(広げる動作)で拡大が可能です。 「**D**」音声 音声のオンオフができます。 「**E**」スマホ録画 現在の映像をスマホに録画します。 「**F**」写真 スマホに現在の映像の静止画を撮影します。 「**H**」縦横切り替え 縦横の映像を切り替えます。 「**I**」リアルタイム リアルタイムの画面を表示します。 「**J**」クラウド クラウドの再生を行います。 ※サポート対象外 「**K**」**SD**カード再生 SDカードの再生を行います。 「**L**」**PTZ** クリックするとその方向にカメラが動作します。 「N」マイク 押し続けると音声をカメラから出すことができます。

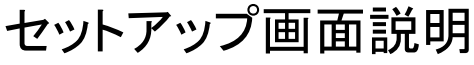

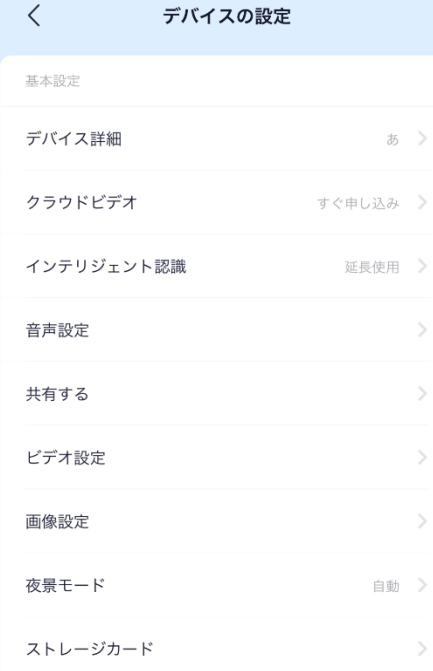

### デバイス詳細 デバイスの名前を設定できます。 クラウドビデオ クラウドの設定を行います。 ※サポート対象外 インテリジェント認識 ※サポート対象外 音声設定 音声設定ができます。 共有する 共有の設定ができます。 ビデオ設定 録画の設定ができます。 画像設定 画像の設定ができます。 夜間設定 夜間の映像設定ができます。 「ストレージカード」 SDカードの状態の確認ができます。

見守り**SD**カードカメラ 基本操作簡易マニュアル

開いた >

## 事前準備 インファイン 設定・操作 スピア NO再生 おおしい

# セットアップ画面説明-2(アラーム設定)

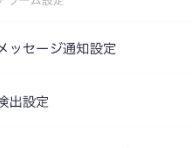

スマートトラッキング

アラーム音

その他の設定

デバイス再起動

その他の設定

AI 設定

ガード

デバイス削除

### メッセージ通知設定 オンにすると動体、音声、人体検知の際に通知が くるようになります。 検出設定 動体検知などの感度設定ができます。 スマートトラッキング オンにすると人や物体を検知した際に自動でカメ ラが追尾を行います。 アラーム音 オンにするとアラームの設定。 デバイス再起動 カメラの再起動ができます。 その他の設定 デバイスのWi-Fi設定や時間設定が出来ます。 ガード

本製品では未対応です。 デバイス削除

アプリからカメラを削除します。

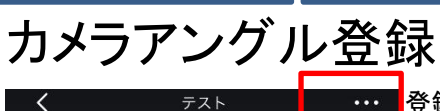

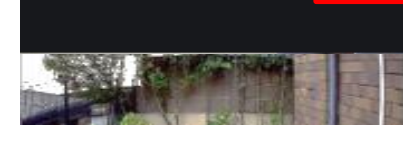

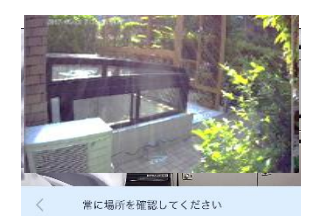

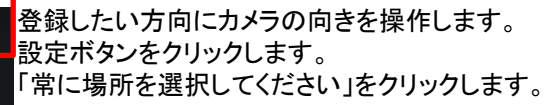

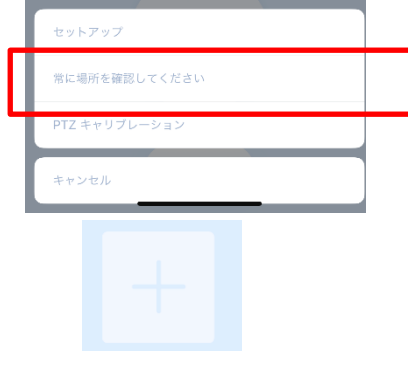

## 画面が切り替わるので「+」ボタンをクリックします。

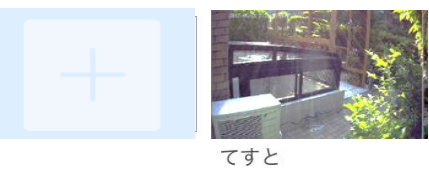

登録した画像をクリックすると自動でカメラの 向きが切り替わります。

ゴミ箱ボタンをクリックと設定が削除されます。

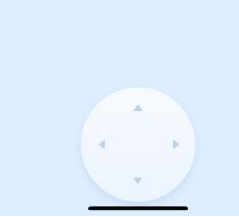

見守り**SD**カードカメラ 基本操作簡易マニュアル

### 事前準備 インファイン 設定・操作 スタック スタック PC再生 通知設定設定 カメラ共有設定 複数のユーザーでカメラを使用する場合は共有設定を行います。 通知を使用する場合は通知設定を行います。 共有をクリックします。 セットアップメニュー→「メッセージ通知設定」をクリックします。 リマインダーをオンにする 众 8  $\langle$ メッセージ涌知設定 オンにするとリマインダー(通知)が来ます。 動作を検知しました 設定のカメラ共有をクリックします。 デバイスを共有します リマインダーをオンにする 動体検知時に通知が来ます。 画面が切り替わるので 音声を検出しました 「新規共有を追加します」をクリックします。 検出タイプ 音声検知時に通知が来ます。  $\odot$ 人型が検知されました まだ誰とも共有していません  $\bigcap$ 動作を検知しました 人型が検知された時に通知が来ます。 通知感覚の期間  $\bigcap$ 音声を検出しました 通知の感覚を設定できます。 時間を邪魔しないでください **CONTRACTOR** 人型が検知されました 通知時に音が鳴る設定のオンオフができます。 通知間隔の期間 5分 > リマインダーを使用するには  $\overline{1}$ URLが届くのでクリックすると 通知をすべてをオンにしてください。 デバイス共有画面になります。 時間を邪魔しないでください 消す > デバイスを共有する 3つの手順で共有デバイスをすぐに入手 コードをコピーしてアプリを開くと 設定後通知が表示されるようになります。 手順1:アプリをインストールする 共有が完了します。 人型が検知されました - 11:58  $\Leftrightarrow$ 通知をクリックすると詳細の映像が  $\odot$ から: テスト 確認できます。インストール済みの場合は、この手順を無視してください 手順2:以下のコードをコピーする SC://3256676b78486d7151454363765572454c676a714566444f56513  $\sqrt{ }$   $\times$   $\times$   $\times$   $\times$ 人型が検知されました 手順3:アプリを開く コードが自動認識されているアプリにログインし、共有を終了させ 2023.09.21 **① 時間**  $Q$   $7/17$ テスト

画像をダウンロード >

 $\rightarrow$ 

↓ ダウンロード

[+] ライブビデオを見る

見守り**SD**カードカメラ 基本操作簡易マニュアル  $\frac{1}{2}$ 2. WA 리뷰의 2元 W W 그는 그녀가 가까?  $\sim$  88 0000 0000  $\sim$ 

事前準備 設定・操作 PC再生

## PC再生

# PCでの再生

動画ファイルはMP4で保存されます。 ウインドウズメディアプレイヤーなどで再生を行って下さい。

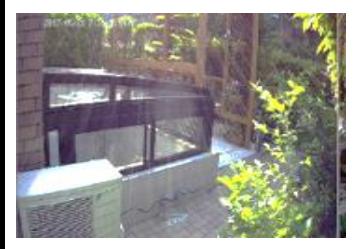

SDカードを取り外しての録画データの再生以外はサポート対象外です。

再生がうまく行かない場合は「GOMプレイヤー」※フリーソフトです をインストールし、お試しください。 <https://www.gomlab.com/gomplayer-media-player/?language=ja>

電源について

動作中に電源をオフにすると録画は停止されます。 電源が復旧した際の録画の保証はできかねます。 携帯機器でカメラに接続し、映像と録画を再確認してください。 常時電源が確保できる場所でご使用ください。

# SDカードについて

相性の悪い**SD**カードや、同じ**SD**カードを長期間使用し続けると 上書き録画ができなくなる場合がございます。 **SD**カードの交換目安は約**3**か月~半年になります。 上記期間を超えての同じ**SD**カードを使用している場合、 上書き録画の動作は保証できかねますのであらかじめご了承ください。

### 保証規定

保証書

- 1. 取扱説明書に基づく 正常な使用状態で、 製造上の原因による故障や不都合が 発生し た場合はお買い上げ日より 1 年間無料で修理をいたし ますので製品と 必要事項を記入し た本書を添えてお買い上げ店までご持参く ださ い。
- 2 . 保証期間内でも 次の場合は有償修理と なり ます。
	- a. 使用上の誤り 、 不当な修理や改造による故障及び破損
	- b. 天変地異や異常電圧による故障及び破損
	- C. 製品本来の使用目的以外での使用による故障及び破損
	- d. 保管上の不備による故障及び破損
	- e. 本保証書の提示がない場合
	- f . 本書にお買い上げ年月日、 お買い上げ店、 お客様名の記入がない場合
	- g. 消耗品の交換(付属のケーブルは消耗品になりますので保証対象外です)
- 3. 保証期間後の修理や保証の適用さ れない修理に関し ては有償で修理いたし ます。
- 4. 本保証書は日本国内においてのみ有効です。

The warranty is valid in Japan

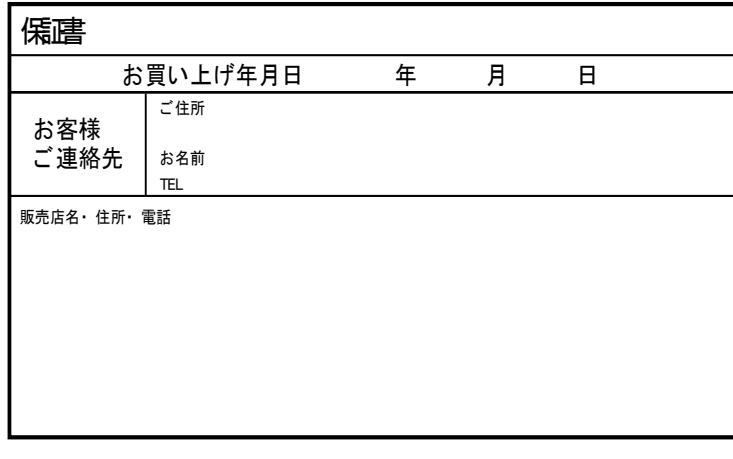

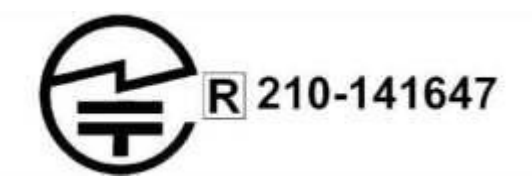